## **1.4 Суралцагчийн бүлэг солих**

Суралцагчийн бүлэг солих үйлдэл хийхээс өмнө **ДАРААХ НӨХЦӨЛ** биелсэн байх шаардлагатай. **Үүнд**:

Суралцагч батлагдсан төлөвтэй байх

Суралцагчийн бүлэг солих үйлдлийг хийхэд дараах дарааллыг баримтлана. **Үүнд**:

- 1. **Суралцагч** ерөнхий цэсийг сонгоно.
- 2. Цонхны баруун дээд буланд байрлах үйлдэл цэснээс **бүлэг солих** сонголтыг сонгоно.
- 3. **Бүлэг солих** суралцагчийг сонгоно.
- 4. Бүлэг солих мэдээллийг оруулаад **хадгалах** товч дарна.

Суралцагчийн бүлэг солих үйлдлийн дэлгэрэнгүй тайлбар:

1. **Суралцагч** ерөнхий цэсийг сонгоно.

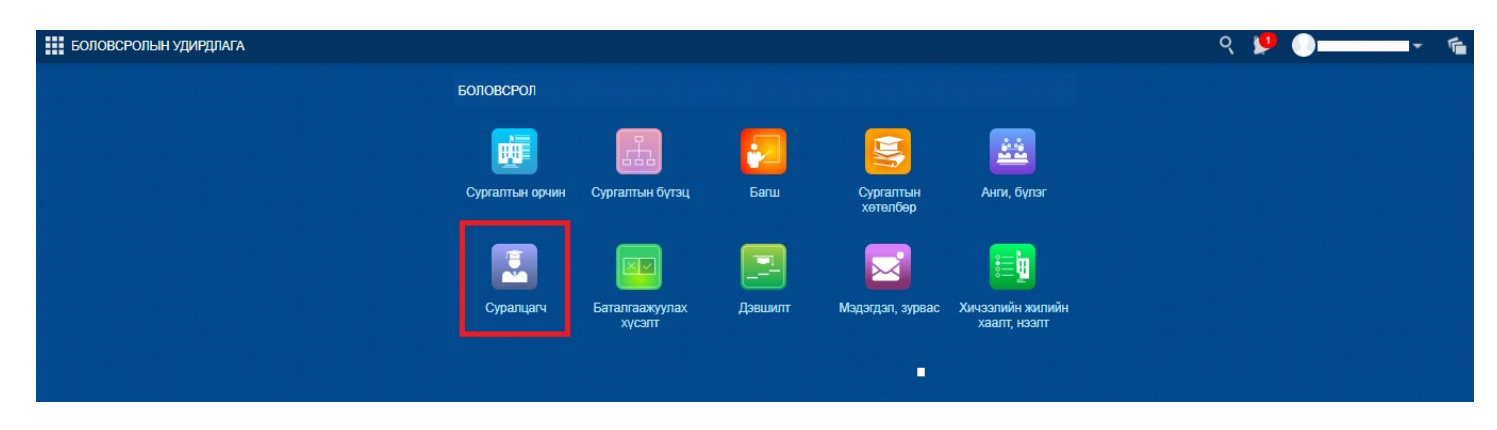

2. Цонхны баруун дээд буланд байрлах үйлдэл цэснээс **бүлэг солих** сонголтыг сонгоно.

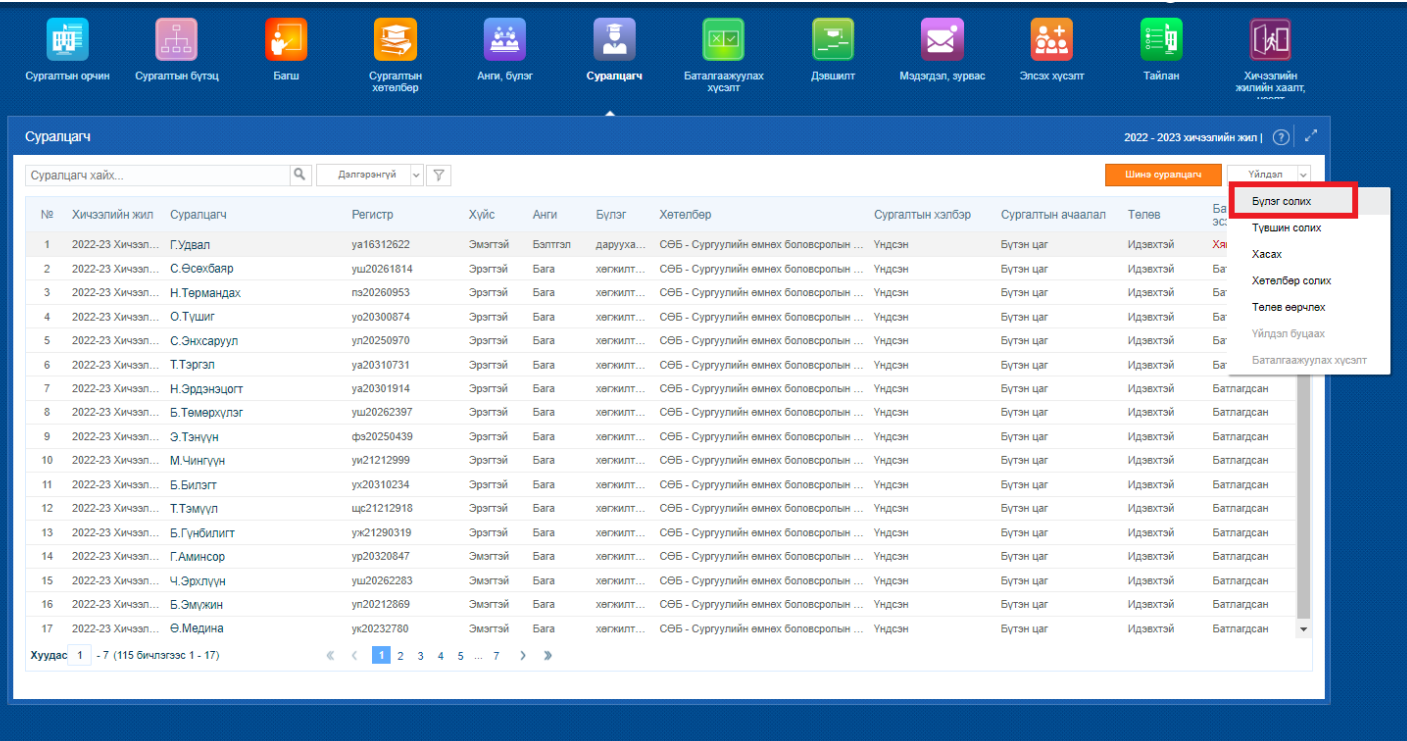

3. **Бүлэг солих** суралцагчийг сонгоно.

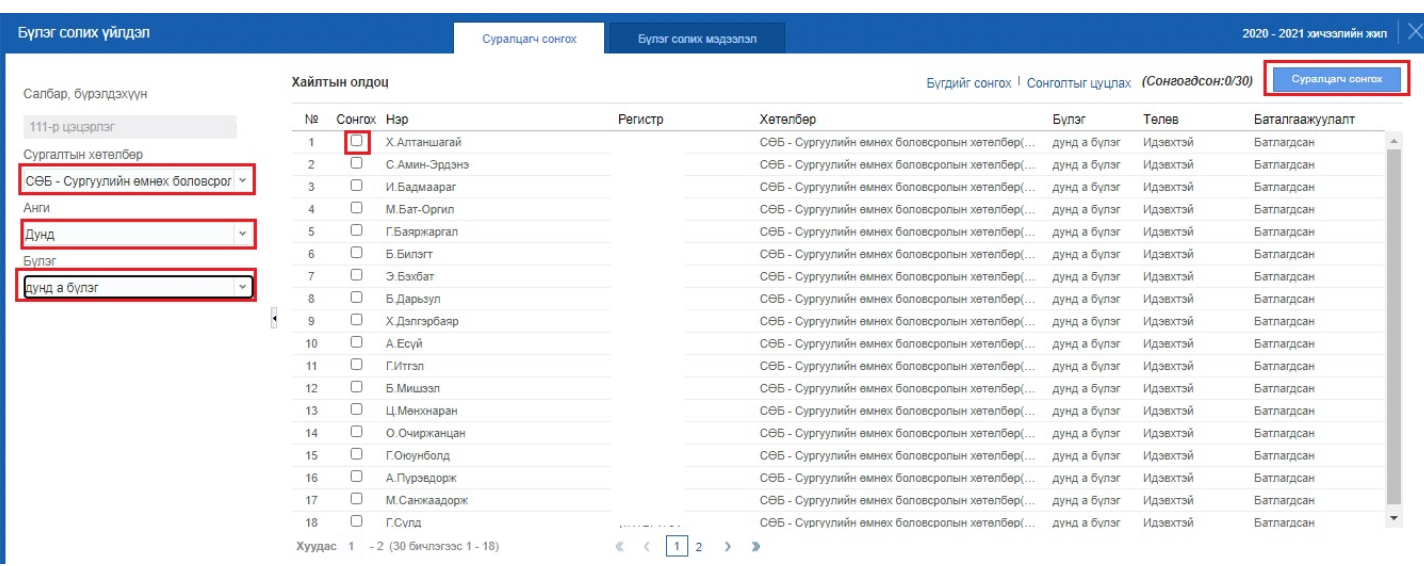

4. Бүлэг солих мэдээллийг оруулаад **хадгалах** товч дарна.

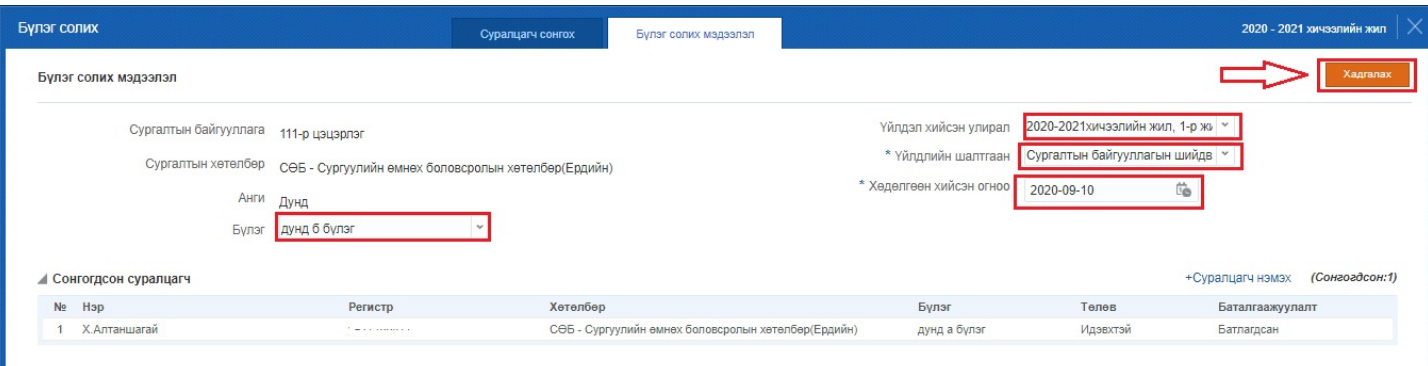